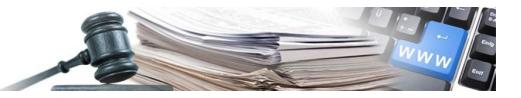

**Versione: 2022**

# MANUALE – ALLEGATO 1

CSV 1

Istruzioni per l'utilizzo della funzionalità di aggiornamento degli esiti tramite file CSV e LibreOffice

*Numero verde Stazioni Appaltanti 800 288 960*

AUTONOME PROVINZ BOZEN - SÜDTIROL

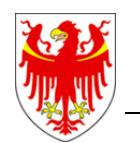

PROVINCIA AUTONOMA DI BOLZANO - ALTO ADIGE

PROVINZIA AUTONOMA DE BULSAN - SÜDTIROL

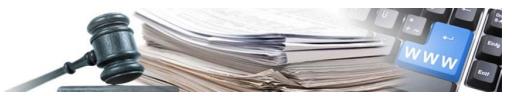

È possibile che le interfacce mostrate in questo manuale differiscano dalla presentazione reale. Ciò è dovuto al fatto che le pagine del sistema vengono costantemente migliorate

Il manuale viene aggiornato periodicamente. Si consiglia di cercare sempre l'ultima versione nel portale "Sistema Informativo Appalti pubblici".

Per facilitare la lettura, questo manuale utilizza la consueta forma di discorso maschile per i nomi e i pronomi personali. Tuttavia, ciò non implica alcuna discriminazione nei confronti del sesso femminile, ma deve essere inteso come neutro dal punto di vista del genere nel senso di una semplificazione linguistica.

### Indice:

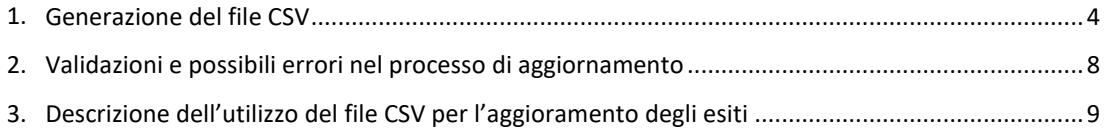

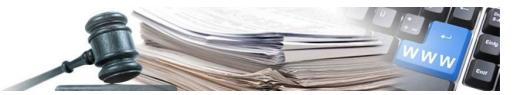

Glossario:

CIG: Codice identificativo gara

SICP: Sistema informatico Contratti pubblici (Livello provinciale)

SIMOG: Sistema informativo monitoraggio gare (Livello statale)

OE: operatore economico

CdC: centro di costo

SA: stazione appaltante (soggetto dotato di codice fiscale)

Riferimento normativo: Art. 1 c. 32 Legge n. 190/2012; Art. 37 DLgs nr. 33/2013; Delibera ANAC r. 39 del 20 gennaio 2016; Delibera ANAC Nr. 556 del 31 marzo 2017 ANAC News del 04/11/2019 ANAC News del 17/11/2021

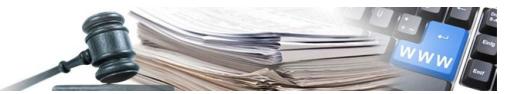

# <span id="page-3-0"></span>**1. Generazione del file CSV**

Per procedere con l'aggiornamento tramite file csv, dopo aver inserito le utenze di login, selezionare il menu "Amministrazione".

Cliccare, "Aggiornamento massivo" per procedere con l'aggiornamento degli esiti in modalità massiva.

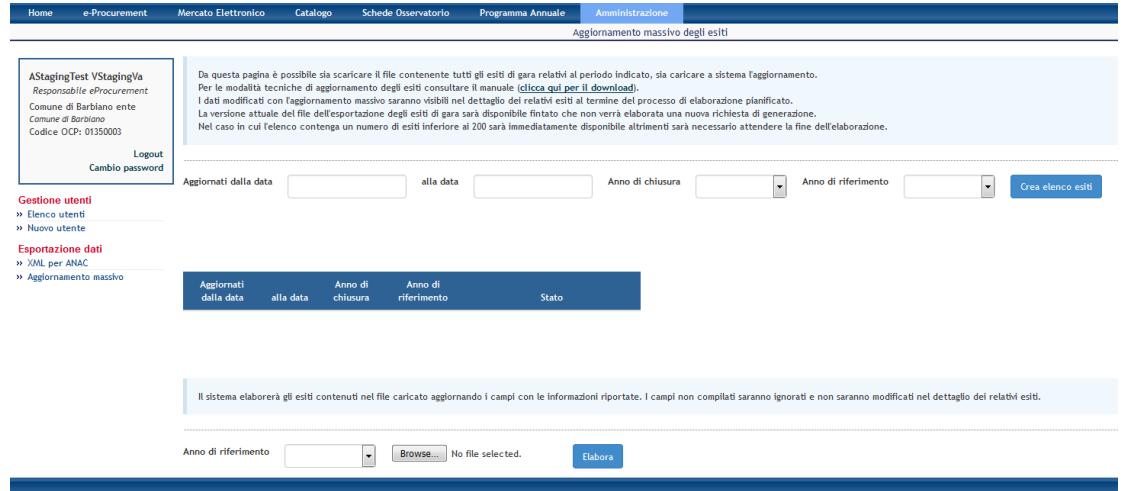

Passi:

- 1. Scegliere Modulo "Amministrazione"
- 2. Cliccare sul link "Aggiornamento massivo" nell'area "Esportazione dati" a sinistra
- 3. Inserire il periodo per i risultati da aggiornare nei campi "Aggiornati dalla data" e "alla data" (ad es. 01.01.2022 - 31.12.2022)

# Passo 1: Generazione dell'elenco degli esiti con determinati criteri

L'utente inserisce nei campi "Aggiornati dalla data", "alla data", "Anno di chiusura", le informazioni necessarie a individuare gli esiti su cui intende aggiornare le informazioni.

Nel 2017 è stato introdotto un ulteriore campo (obbligatorio) da indicare come filtro per la funzionalità di aggiornamento massivo deli esiti tramite file CSV.

Si tratta dell'anno di riferimento relativo all'importo cumulativo delle somme liquidate. Il file CSV è in grado di gestire una sola colonna per le somme liquidate. Per questo motivo è necessario indicare al momento della generazione del file CSV per quale anno si vogliono aggiornare le somme liquidate. La scelta possibile è riferita all'anno in corso e all'anno precedente. Operando a gennaio 2023 sarà per tanto possibile aggiornare le somme liquidate 2021 oppure caricare le somme liquidate 2022. Allo stesso modo, anche al momento del caricamento del file CSV, verrà richiesto di indicare l'anno di riferimento. **L'anno di riferimento deve essere lo stesso utilizzato per la generazione del file CSV.**

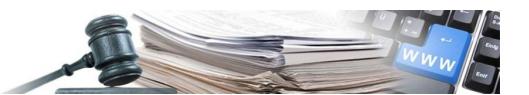

Per ottenere l'esportazione dei dati, cliccare "Crea elenco esiti". Si specifica che, l'elaborazione e predisposizione del file CSV (pronto al download da parte dell'utente), sarà disponibile a sistema in base alla numerosità dei record/esiti presenti nel range temporale richiesto dalla SA; di conseguenza il tempo necessario è dipendente dal numero esiti da aggiornare.

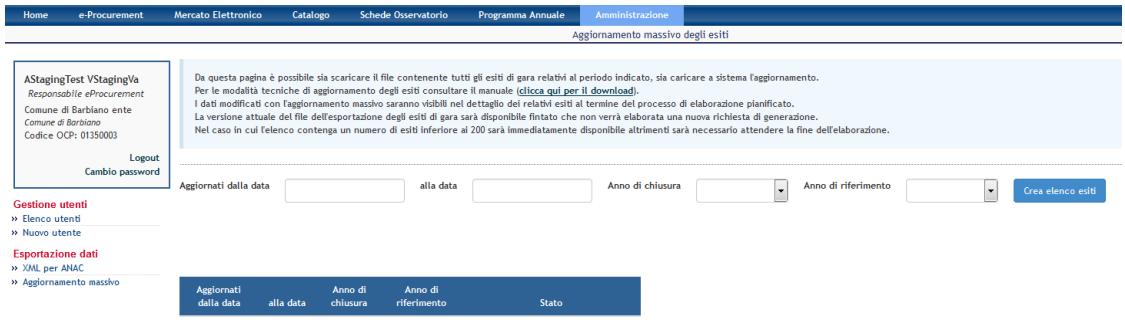

Nel campo "Anno di riferimento" inserire l'anno per la creazione del file CSV

Dopo aver creato il file CSV, potete crearlo cliccando sul pulsante "Scarica l'elenco dei risultati elaborati".

Il sistema consente di ottenere, da questa pagina, il file contenente tutti gli esiti di gara relativi al periodo indicato, e di caricare l'eventuale aggiornamento. I dati modificati con l'adeguamento saranno visibili nel dettaglio dei relativi esiti al termine del processo di elaborazione pianificato. La versione del file di esportazione esiti di gara sarà disponibile, fino a che non verrà elaborata una nuova richiesta di generazione.

### Flusso di lavoro consigliato

I criteri di generazione del file CSV si basano sulla data di ultimo aggiornamento dell'esito nel sistema. Può essere che un esito del 2021 sia stato pubblicato o aggiornato nel 2022.

Dato che il caricamento di un file csv imposterà la data attuale come data di aggiornamento, e tenendo conto che la generazione del csv per l'elaborazione degli esiti è limitata ad un arco di tempo di un anno, per garantire un'elaborazione corretta degli esiti, si consiglia di elaborare i csv indicando 2022 come anno di riferimento e considerando prima gli esiti aggiornati nel 2022 (con e senza anno di chiusura) poi 2021 (con e senza anno di chiusura) usando i seguenti archi temporali:

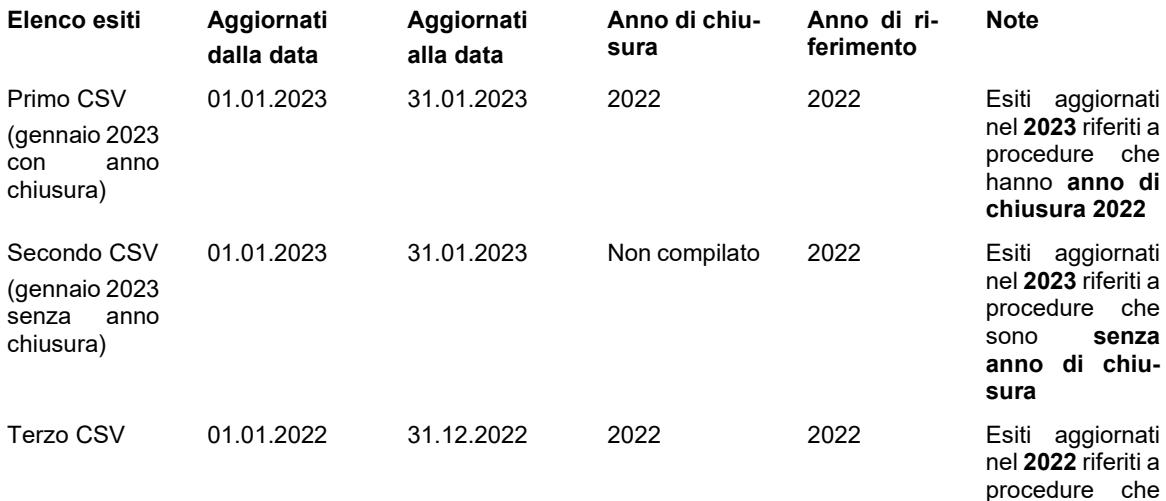

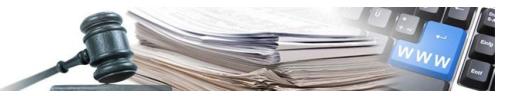

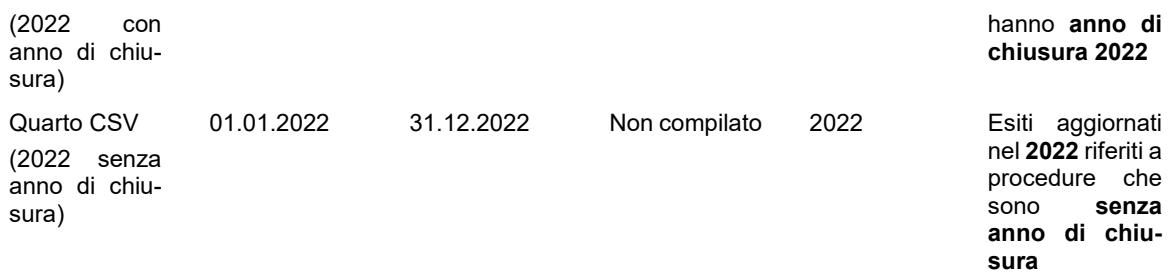

Dopo aver avviato la creazione dell'elenco esiti, a fronte di un numero di esiti superiore alle 200 unità, sarà necessario attendere in giorno successivo, in quanto la richiesta sarà elaborata la notte da una procedura automatica. Il messaggio riportato è il seguente: "Esportazione massiva in attesa di elaborazione"

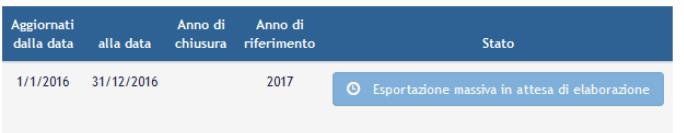

Una volta elaborato, il file CSV è pronto per essere scaricato.

# Passo 2: scaricamento del file CSV

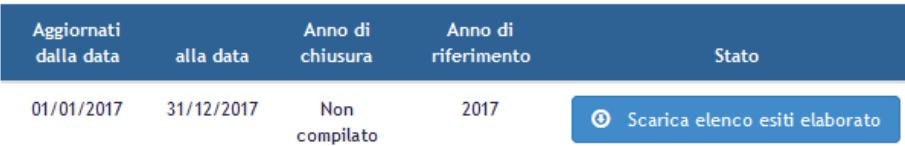

Cliccando su "scarica elenco esiti elaborato" il sistema fornisce un file formato CSV e contenete le seguenti informazioni:

**CIG, Importo contrattuale, Importo delle somme liquidate (al netto d'IVA), Data inizio contratto, Data fine contratto, Anno di chiusura, Anno di riferimento delle somme liquidate, Codice OCP, Ente IT, Ente DE, Stazione appaltante IT, Stazione appaltante DE, Oggetto della procedura IT, Oggetto della procedura DE, Oggetto del lotto IT, Oggetto del lotto DE.**

L'utente può, a questo punto, modificare i campi del CSV generato, al fine di procedere con l'aggiornamento massivo degli esiti. A tal proposito si rimanda all'allegato A del manuale sulla trasparenza.

Si specifica che, gli unici campi su cui l'utente può intervenire sono:

**Importo delle somme liquidate (al netto d'IVA), Data inizio contratto, Data fine contratto, Anno di chiusura.**

Una volta compilato, il file csv può essere caricato a sistema con l'unico accorgimento di indicare lo stesso anno di riferimento indicato nella creazione del file csv, altrimenti le somme liquidate saranno riportate nei campi errati, cliccando su elabora inizia il processo di aggiornamento automatico

**Contract** 

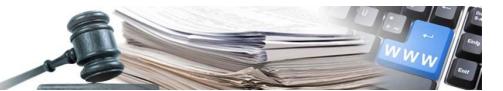

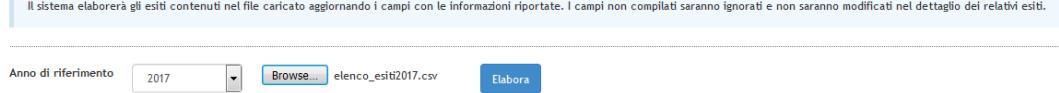

#### **Importante! l'anno di riferimento deve coincidere con quello con cui è stato generato il file CSV.**

L'utente visualizza in basso "Aggiornamento massivo in attesa di elaborazione".

L'elaborazione avverrà in modalità notturna; l'esito dell'elaborazione e l'eventuale segnalazione di errori sarà messo a disposizione del CdC il giorno successivo.

L'avvenuto processo di richiesta di aggiornamento è confermato dal messaggio che l'utente può visualizzare in alto alla pagina

L'esito dell'elaborazione verrà comunicata via mail all'utente loggato e che attiva la procedura di upload e aggiornamento a sistema. (il riquadro verde in alto lo ricorda)

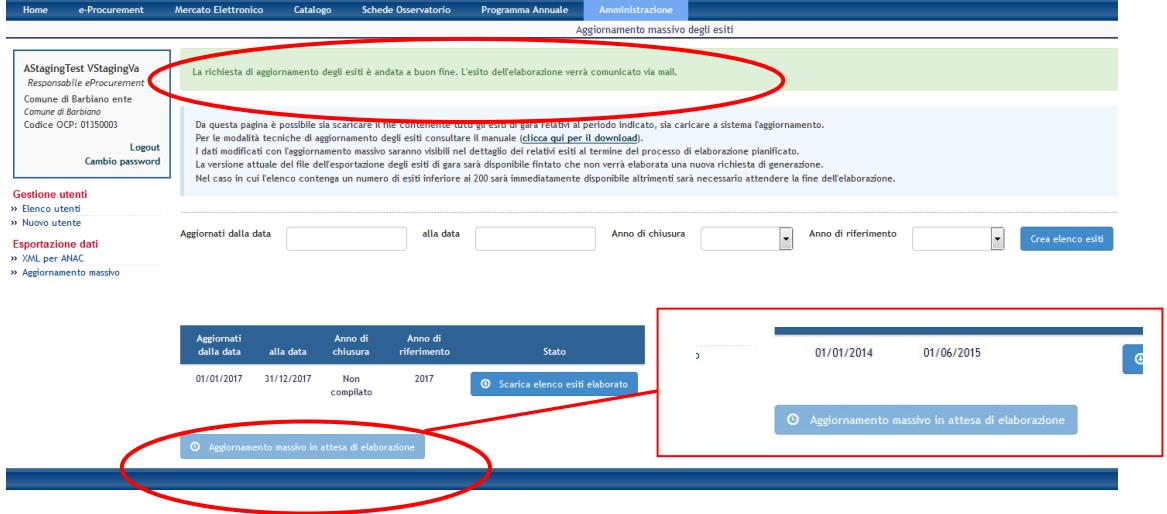

Se la procedura di elaborazione e aggiornamento esiti a sistema non ha notificato errori, l'utente potrà accedere al menù "XML per ANAC" e procedere alla rielaborazione del file XML relativo all'anno di riferimento dell'aggiornamento.

Cliccando "Rielabora" in corrispondenza dell'anno 2021, si procederà alla rielaborazione del file XML che avverrà in modo asincrono, ovvero verrà eseguita durante la notte.

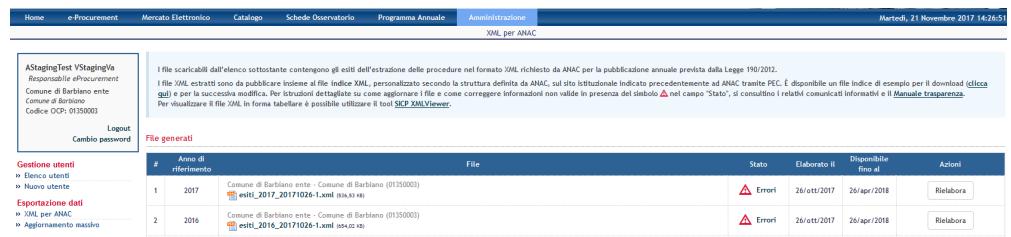

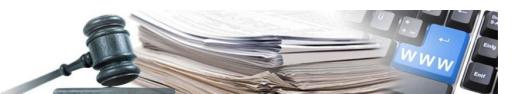

Il sistema riporta il seguente messaggio di presa in carico dell'elaborazione e lo stato del XML muta in "in elaborazione". Cliccare "OK" per procedere.

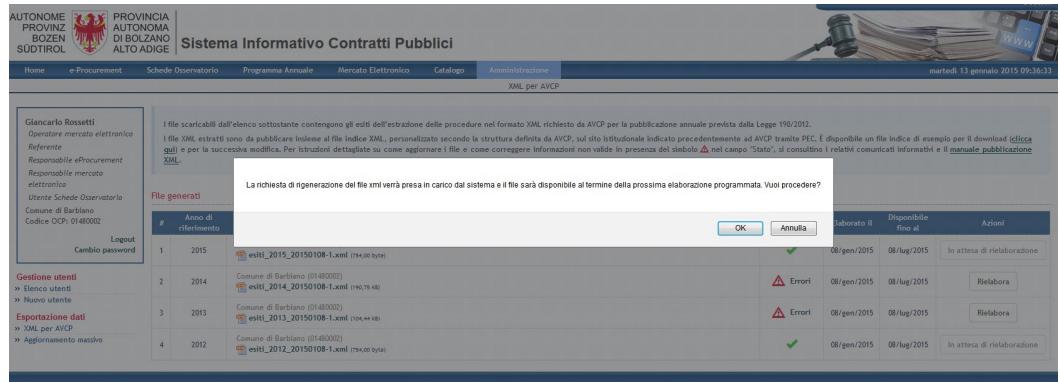

# <span id="page-7-0"></span>**2. Validazioni e possibili errori nel processo di aggiornamento**

L'utente, nella definizione del processo di aggiornamento e nella compilazione delle maschere a sua disposizione, deve rispettare alcuni parametri, la cui violazione determina un blocco a sistema e il determinarsi di un messaggio di errore. Si riportano di seguito le validazioni previste a sistema:

Validazione del campo "CIG": Il campo "CIG", è correttamente compilato, se sono presenti 10 caratteri. Gli errori che si possono manifestare sono:

- "CIG" è meno lungo di 10 caratteri;
- "CIG" è più lungo di 10 caratteri;

Validazione del campo " Importo delle somme liquidate (al netto di iva)". Il campo "Importo delle somme liquidate (al netto di iva)", deve essere un valore numerico, e utilizza il punto come separatore delle cifre decimali. Gli errori che si possono manifestare sono:

- Il dato deve essere un numero e deve usare il punto come separatore per i decimali.

Validazione dei campi "Data inizio contratto" e "Data fine contratto". I campi devono rispettare il formato "dd/MM/yyyy". Gli errori che si possono manifestare sono:

- "Data inizio contratto o Data fine contratto" non sembra essere una data valida
- "Data inizio contratto o Data fine contratto" non corrisponde al formato data "dd/MM/yyyy"

Detto dei campi di validazione, altre tipologie di errori che l'utente può visualizzare sono:

- CIG non trovato. Qualora si inserisca un valore nel campo "CIG" non esistente.
- L'elaborazione è stata interrotta a causa dei troppi errori riscontrati. La procedura si è interrotta alla riga #\$%s' (il numero massimo di errori ammessi è 100). L'utente visualizza questo messaggio di errore in presenza di un numero uguale o maggiore di 100 errori.
- E' necessario specificare la data di inizio contratto. Mancata valorizzazione del campo "data inizio contratto".
- E' necessario specificare la data di fine contratto. Mancata valorizzazione del campo "data fine contratto".
- La data di inizio contratto non può essere antecedente alla data di aggiudicazione.
- La data di fine contratto non può essere antecedente alla data di inizio contratto.

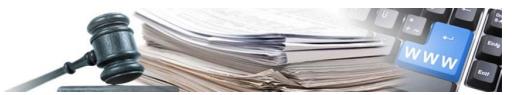

- L'anno di chiusura non può essere antecedente all'anno della data di aggiudicazione.

# <span id="page-8-0"></span>**3. Descrizione dell'utilizzo del file CSV per l'aggioramento degli esiti**

Per elaborare il file CSV scaricato dal sistema informativo dei contratti, occorre attenersi alle seguenti linee guida:

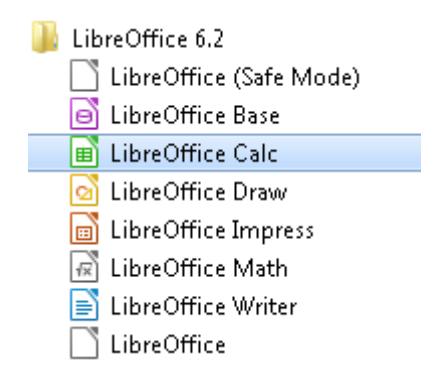

Aprire il software LibreOffice Calc (dal menu Start --> Tutti i Programmi --> Libreoffice 6.2)

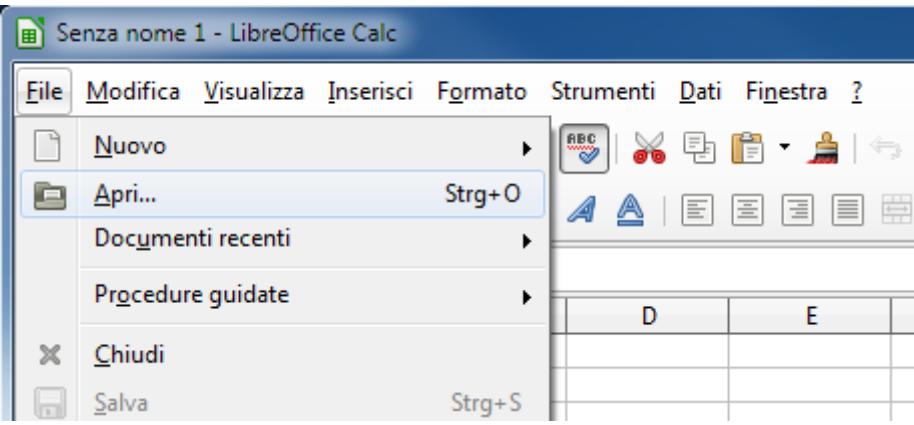

Procedere con l'apertura del file csv (File -->Apri)

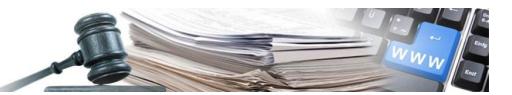

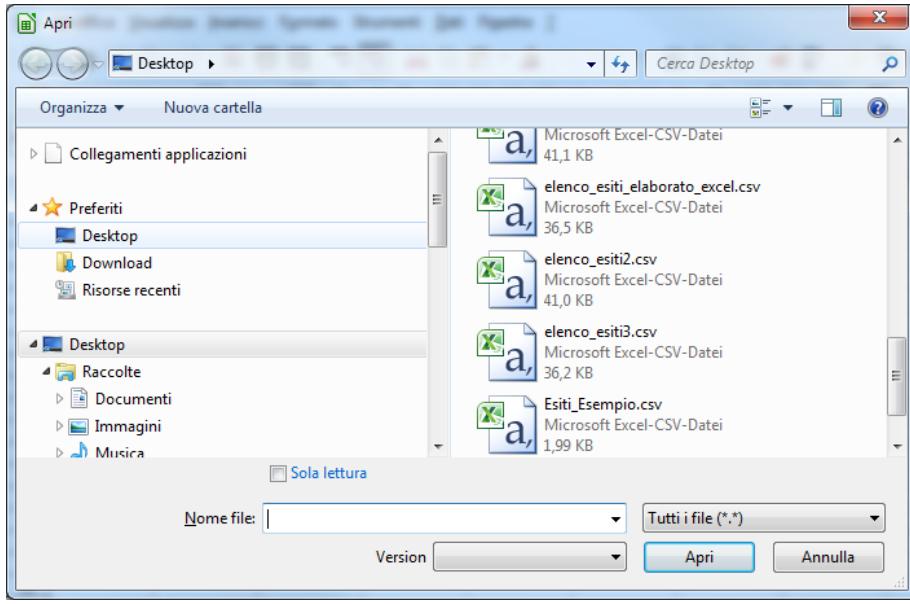

Nella parte inferiore della maschera, impostare il filtro a "Tutti i file (\*.\*)" per poter selezionare anche i file in formato CSV

Selezionare il file CSV e cliccare sul pulsante "Apri"

A questo punto LibreOffice riconosce che si tratta di un file CSV e presenta una maschera di interpretazione del file CSV.

I parametri da impostare sono (vedi immagine successiva):

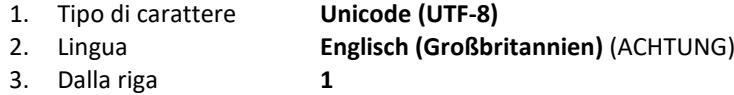

Opzioni di sillabazione:

- 4. Separato
- 5. Selezionare solo "Punto e virgola" come separatore (Togliere il check dalle altre opzioni: Tabulazione, Virgola, Spazio, Altri)
- 6. Selezionare i doppi apici ( " ) come separatore di testo

### Altre opzioni

7. selezionare "Campo tra virgolette come testo"

Campi (Importante! – CIG, Codice OCP, Data inizio contratto e Data fine contratto")

- 1. Impostare i campi CIG e Codice OCP come "Testo". (Cliccare sul nome della colonna CIG e selezionare come "Tipo colonna" = Testo – ripetere poi questa operazione per il campo "Codice OCP").
- 2. Impostare i campi Data inizio contratto e Data fine contratto come "Data (GMA).

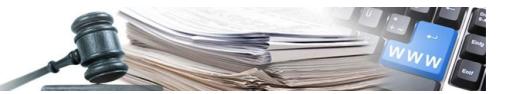

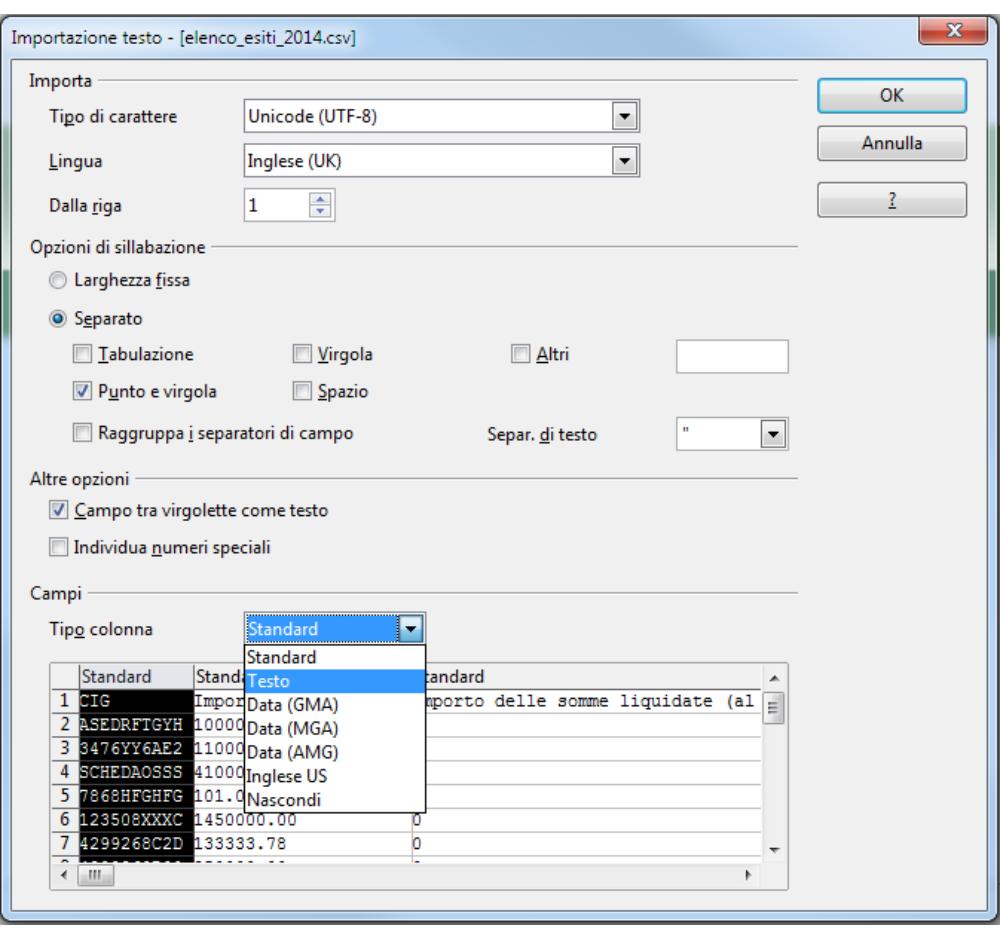

Cliccare su OK per procedere all'apertura del CSV.

Prima di poter iniziare a modificare il file CSV, dovete effettuare alcune impostazioni nelle colonne per la data ("Data inizio contratto" e "Data fine contratto") e il separatore decimale degli importi.

#### Impostazione della data

Per garantire la corretta elaborazione del file CSV, la barra (/) deve essere utilizzata come separatore tra il giorno, il mese e l'anno. Anche l'anno deve avere quattro cifre. Queste impostazioni devono essere applicate alle colonne che contengono una data. In questo caso, le colonne con i titoli "Data inizio contratto" e "Data fine contratto". La data deve avere questo formato:

Esempio: 12/07/2014

Per impostare il formato della data, si seleziona la colonna che contiene le date e si formatta il suo contenuto, come di seguito riportato

1. Evidenziare la colonna con le date (es Data inizio contratto) e cliccando con il tasto destro del mouse sul nome della colonna corrispondente (es. colonna D)

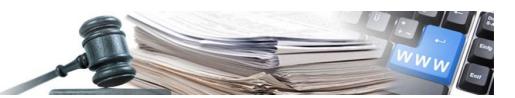

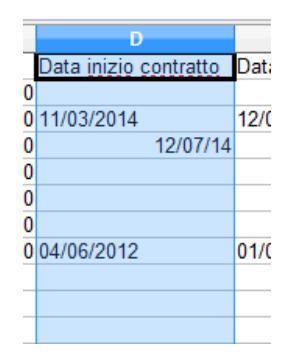

Dopo aver cliccato sull'intestazione della colonna, la colonna è completamente contrassegnata e si presenta così

2. Si aprirà il menu contestuale. Selezionare "Formatta celle.."

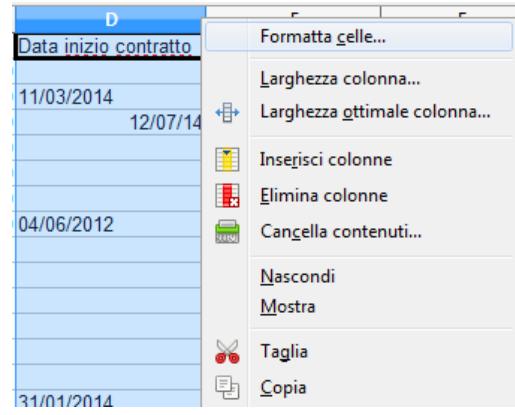

- 3. Dalla maschera di gestione del formato selezionare nell'ordine riportato:
	- a. Lingua: **Inglese (**UK**)** (Attenzione selezionare UK)
	- b. Categoria: **Data**
	- c. Formato: **31/12/1999**

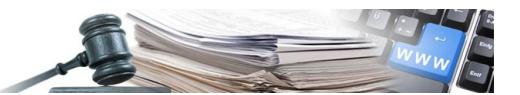

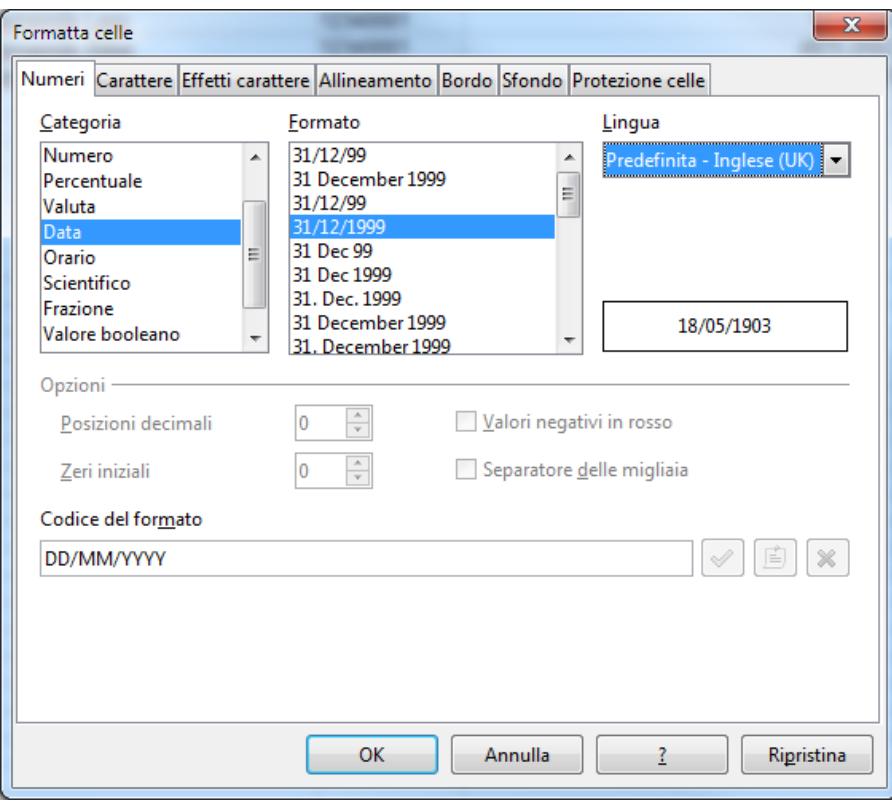

4. Verifica:

Se le impostazioni sono corrette, la casella "Format Code" appare come segue: DD/MM/YYYY

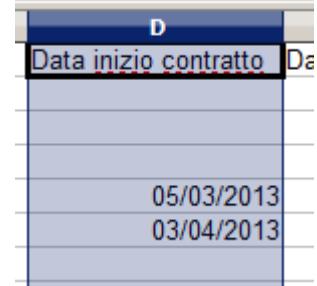

Impostando il formato della data, ogni data delle colonne selezionate apparirà correttamente

ATTENZIONE! Verificare che le date siano allineate a destra come nella figura sopra riportata. Se le date sono allineate a sinistra, vengono considerate come testo e potrebbe non andare a buon fine il caricamento.

### **Attenzione:**

**Ripetere le stesse impostazioni per tutte le colonne in cui viene visualizzata una data ("Data inizio contratto", "Data fine contratto").**

#### **Impostare il punto ( . ) come separatore decimale**

1. Dal menu principale di LibreOffice selezionare Strumenti-->Opzioni

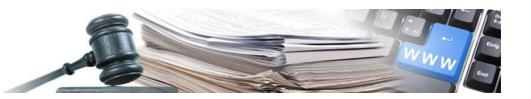

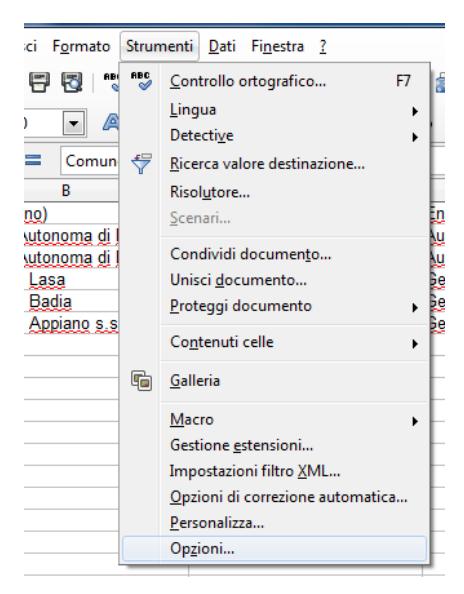

Dal menu principale di Libreoffice selezionare Strumenti --> Opzioni

2. Effettuare le seguenti impostazioni nella finestra di dialogo "Opzioni:

Selezionare la voce del sottomenu "Lingue" nel comando "Impostazioni della lingua" imposta l'"Impostazione locale" su "Inglese (UK)

selezionare il carattere di separazione decimali "Come l'impostazione locale"

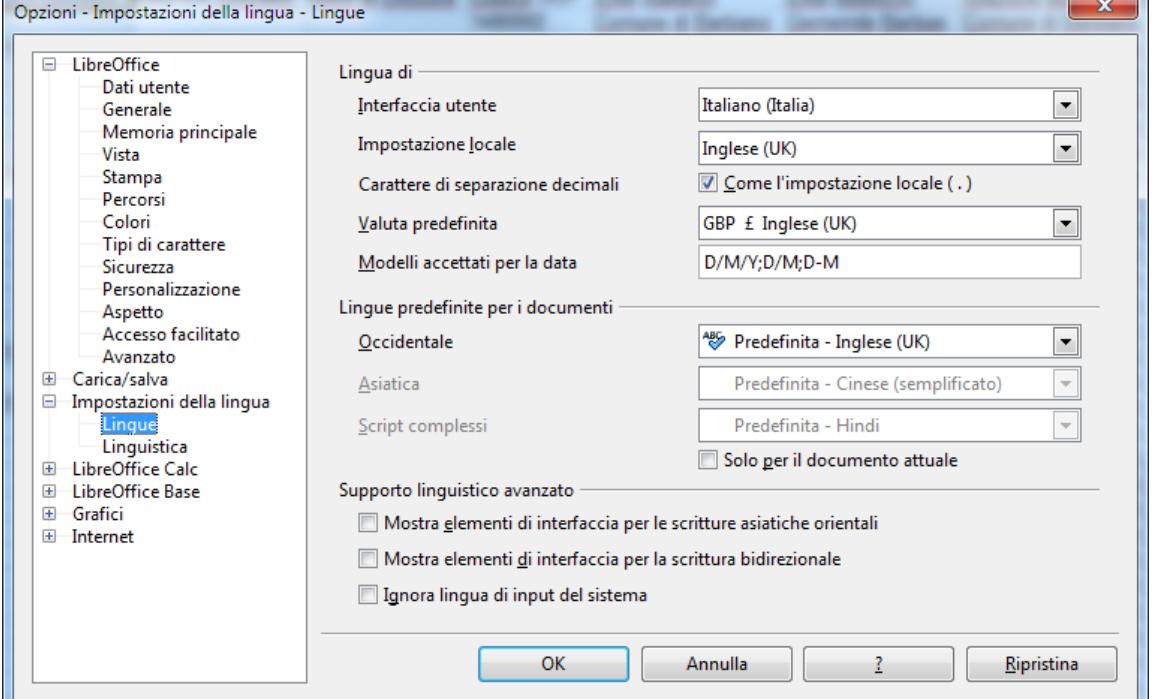

### Confermare con OK.

Compare il seguente messaggio che al fine di elaborare il CVS può essere trascurato

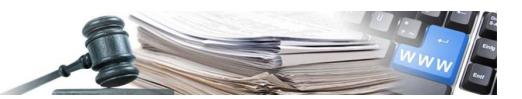

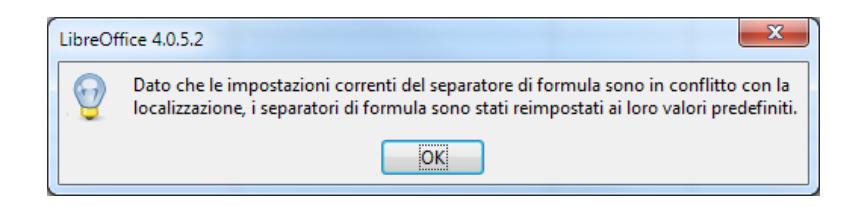

#### Ora è possibile elaborare il file

#### Attenzione:

- Non aggiungere nuove righe al file
	- o le nuove righe non verranno prese in considerazione
- Non aggiungere nuove colonne al file
	- o verrebbe compromessa la procedura di caricamento
- Modificare solo i campi relativi all'avanzamento dell'esito:
	- o Importo delle somme liquidate (al netto di IVA)
		- si tratta dell'importo cumulativo dall'inizio del contratto
		- qualora per un contratto non fosse mai stata liquidata nessuna somma fino al 31/12 dell'anno di riferimento del XML, in tal caso l'importo somme liquidate non va lasciato vuoto ma impostato a 0 (zero)
		- l'importo va indicato con il punto (.) come separatore decimale e senza il separatore di migliaia
		- 152653.25 corretto
		- 152653,25 sbagliato è stata usata la virgola come separatore decimale
		- 152.653,25 sbagliato è stata usata la virgola come separatore decimale ed è stato utilizzato un separatore di migliaia
		- 152,653.25 sbagliato è stato utilizzato un separatore di migliaia
	- o "Data inizio contratto"
		- si tratta della data esatta di inizio delle prestazioni
		- la data va inserita nel formato: DD/MM/YYYY e usare la barra (/) come separatore
		- 25/05/2014 corretto
		- 25/05/14 sbagliato, l'anno deve essere riportato a 4 cifre
		- 05/25/2014 sbagliato, è stato usato il formato con giorno e mese invertiti
		- 25052014 sbagliato, non sono stati indicati i separatori (/) e il sistema non li mette in automatico
		- 5/5/2014 sbagliato, i giorni e i mesi devono essere riportati a 2 cifre (es. 01, 02, ...,09)
		- 25.05.2014 sbagliato, il separatore della data deve essere la barra ( / )
	- o "Data fine contratto"
		- si tratta della data esatta di conclusione delle prestazioni
		- la data va inserita nel formato: DD/MM/YYYY e usare la barra (/) come separatore
		- 25/05/2014 corretto
		- 25/05/14 sbagliato, l'anno deve essere riportato a 4 cifre
		- 05/25/2014 sbagliato, è stato usato il formato con giorno e mese invertiti
		- 25052014 sbagliato, non sono stati indicati i separatori ( / ) e il sistema non li mette in automatico
		- 5/5/2014 sbagliato, i giorni e i mesi devono essere riportati a 2 cifre (es. 01, 02, ...,09)

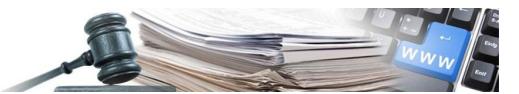

- 25.05.2014 sbagliato, il separatore della data deve essere la barra ( / )
- o "Anno di chiusura"

ä,

- si tratta dell'anno effettivo di chiusura del contratto (data ultimo pagamento)
- gli esiti dove non è impostato l'anno di chiusura continueranno ad essere riproposti nel file XML dell'anno successivo.
- Attenzione: una volta impostato l'anno di chiusura non sarà più possibile apportare modifiche all'esito!
- L'anno va inserito come un numero di 4 cifre (es. 2014)

## Novità 2018

Con l'introduzione del nuovo filtro, sono stati introdotti alcuni nuovi accorgimenti ai campi sopra citati:

- o Importo delle somme liquidate (al netto di iva):
	- Le somme liquidate indicate, saranno riportate nel campo somme liquidate relative all'anno di riferimento indicato. Qualora non siano presenti somme liquidate per l'anno di riferimento (es. 2018), questo sarà creato al momento dell'aggiornamento massivo.
- o Data inizio contratto:
	- deve essere antecedente l'anno di chiusura
- o Data fine contratto:
	- non può essere successiva all'anno di chiusura
- o Anno di chiusura
	- non può essere antecedente l'anno di riferimento
- o Anno di riferimento
	- non può essere modificato. O meglio qualsiasi modifica a questo campo non avrà nessun effetto ai fini dell'aggiornamento massivo

#### Salvataggio del file

Per salvare il file è sufficiente cliccare sul pulsante salva. Tutti i formati del CSV saranno mantenuti

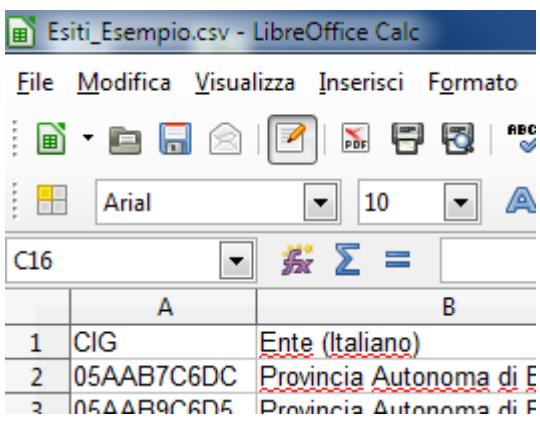

Il file CSV deve essere risalvato nel suo formato originario.

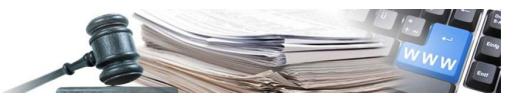

Verifiche prima del salvataggio:

- verificare di aver utilizzato il punto per gli importi con decimali
- verificare che le date abbiamo l'anno a 4 cifre e siano nel formato DD/MM/YYYY

Durante il salvataggio appare il seguente messaggio

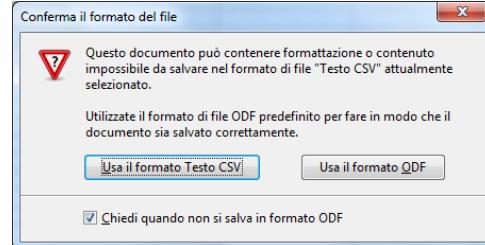

Cliccando il pulsante "Usa il formato Testo CSV " il file CSV viene salvato nel suo formato originale.

Ora il file è pronto per essere ricaricato nel sistema informativo dei contratti pubblici

Per caricare il file CSV nel sistema informativo, cliccare su "Amministrazione" e poi su "Aggiornamento massivo"

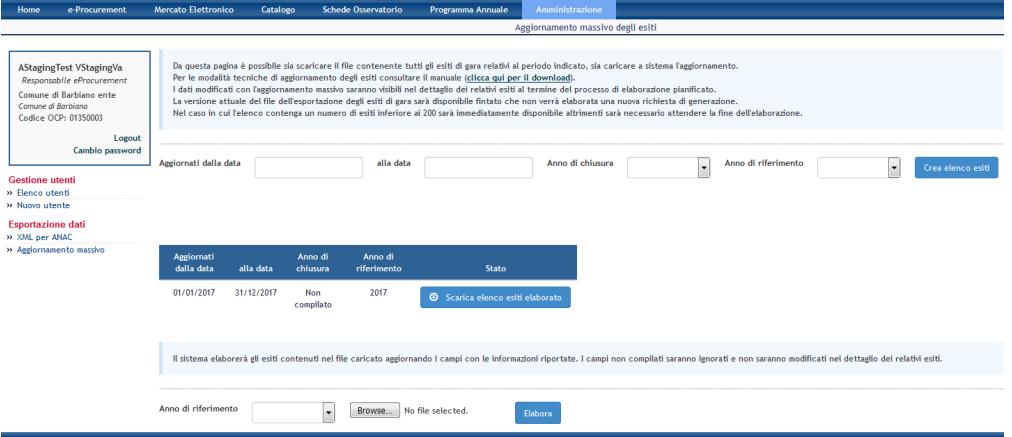

Cliccare sul pulsante "Browser..." per selezionare il file CSV che è stato appena salvato da LibreOffice. Indicare l'anno di riferimento!!!

Cliccare sul pulsante Elabora per inviare il file al sistema che provvederà alla sua elaborazione secondo i meccanismi predisposti

Utilizzare il pulsante "Browser..." per selezionare il file CSV sul supporto dati locale

Il file CSV viene caricato nel sistema informativo tramite il pulsante "Elabora" ed entro 4 ore i dati vengono aggiornati nel sistema e comunicati via e-mail.

La E-mail conterrà l'elenco di tutti i CIG elaborati con il relativo esito di elaborazione (positivo o negativo).

Specifiche tecniche del file CSV Separatore di campo e virgola (; )

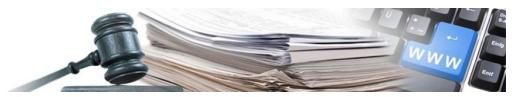

Codifica caratteri Codifica caratteri Codifica caratteri Unicode (UTF-8) Separatore decimale expansion of the Punto ( . ) Formato della data DD/MM/YYYY

Separatore di testo  $\blacksquare$